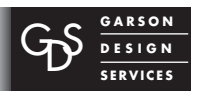

239 Concord Avenue, Fairfield, CA 94533 707.428.1743/p • 707.428.3652/f mail@garsondesign.com www.garsondesign.com

### *Paypal Cart Setup Steps*

My Account Send Money Request Mone

Products & Services

Website Payments Pro

**Website Payments Standard** 

PavPal

**Merchant Services** 

Merchant Services

**E** Website Paymen

Choose your button below:

*Paypal Setup Example: 4951.10.10Anslm-Web*

*Page 01 of 11*

Partner<sub>S</sub>

#### **Step 1.**

Once you have logged into paypal goto ∫ **Merchant Services** under **Products & Services** click the link **Website Payments Standards** link.

#### **Step 2.**

Scroll down the page to you see **Sell Products** click the **Sell Multiple Items (**Add to Cart) button.

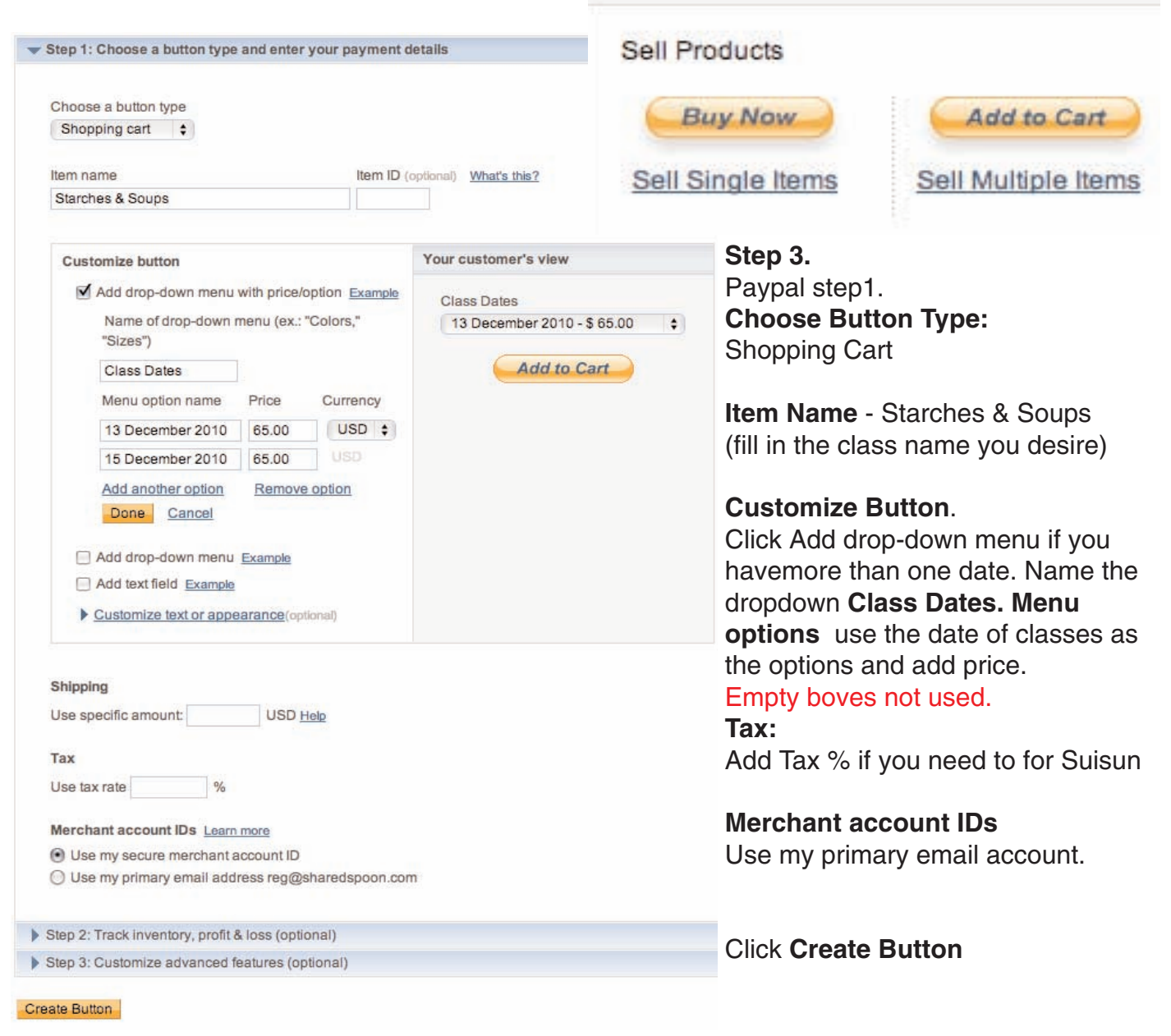

File: Server/GDS/GDS\_Forms/Web/Web-StepsWebsiteOrder/11AddedValueServices/1105AVS\_ClientSvcs/110503shopCart/Paypal/PaypalCart\_Setup\_Steps/4951Anslm-PaypalSetup/4951Anslm-Pypl\$tp.qxd • 120110rev121410

DIGITAL & PROFESSIONAL: • ADVERTISING • BROCHURES • BUTTONS • BZ CARDS • CATALOGS • DIRECT MAIL • DISPLAY BOOTHS • FLYERS • ILLUSTRATION • LABELS • LOGOS • NEWSLETTERS • POSTCARDS • POSTERS • SIGNAGE • SLIDES • T-SHIRTS • WEBSITES • ZO MUCH MORE!

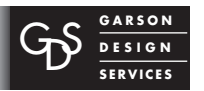

*Paypal Setup Example: 4951.10.10Anslm-Web*

*Page 02 of 11*

### You've created your button

- 1. Click Select Code to select all the button code.
- 2. Copy the code (CTRL+C for Windows, CMD+C for Mac or right-click and choose Copy).
- 3. Paste the code into your own code (CTRL+V for Windows, CMD+V for Mac or right-click and choose Paste).

Integration tips

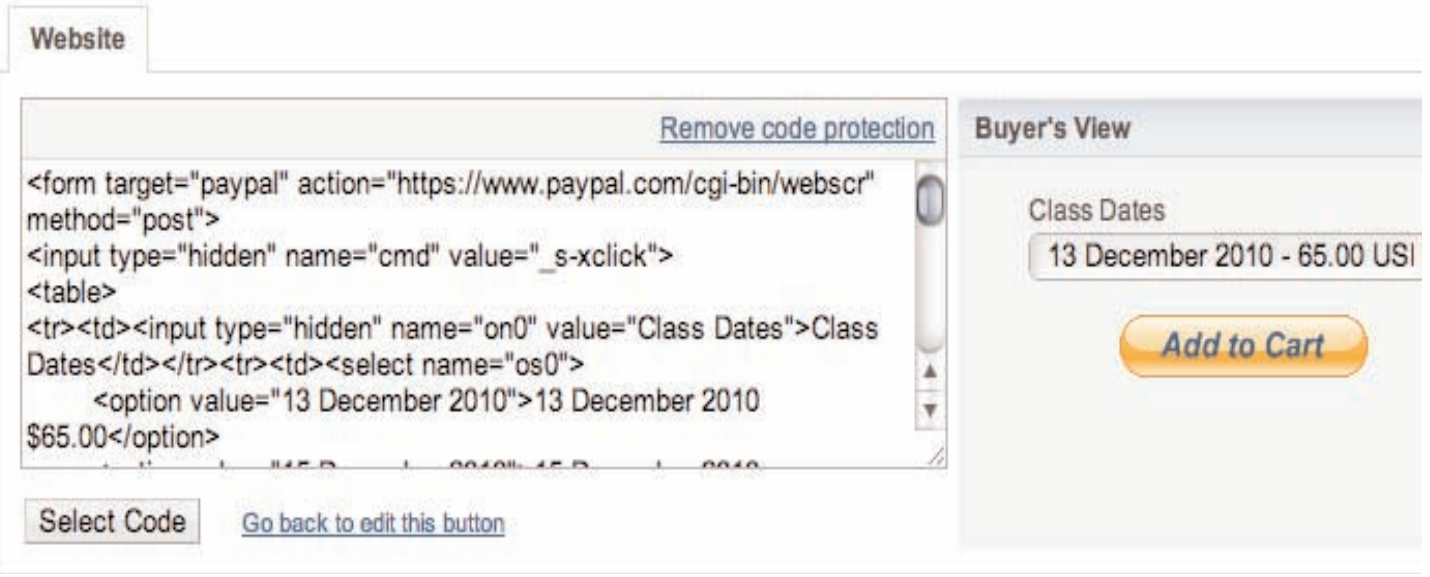

### **Step 4:**

Paypal has now configured the code for you and all we need to do now is put this into the Website/Calendar.

Click **Select Code** to select all the button code.

**Copy the code** (CTRL+C for Windows, CMD+C for Mac -- or right-click and choose Copy). **Paste the code** into your own code (CTRL+V for Windows, CMD+V for Mac -- or right-click and choose Paste).

Once you have copied the code just open up notepad or text editor and paste the code into either one so it is eady to use and you dont copy something else and lose it.

If you need to make more buttons you ca click on the link underneath the code to **Create Similar Button or Create New Button**

File: Server/GDS/GDS\_Forms/Web/Web-StepsWebsiteOrder/11AddedValueServices/1105AVS\_ClientSvcs/110503shopCart/Paypal/PaypalCart\_Setup\_Steps/4951Anslm-PaypalSetup/4951Anslm-Pypl\$tp.qxd • 120110rev121410

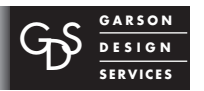

*Paypal Setup Example: 4951.10.10Anslm-Web*

*Page 03 of 11*

### **Inserting Code into WebCalendar**

### **Step 1:**

Log into the WebCalendar as **Admin** you will see all the dates on the month your viewing, Click on the date as you have logged in as Admin you will have the option to **Edit Entry.** 

In the edit entry page under the class description text add this line

<br>>>
chr><br>>
chr><br>

the hit enter twice and add the line again

<br>>
showstate<br>>
showstate<br>
showstate<br/>
showstate<br/>
showstate<br/>
showstate<br/>
showstate<br/>
showstate<br/>
showstate<br/>
showstate<br/>
showstate<br/>
showstate<br/>
showstate<br/>
showstate<br/>
showsta

These commands will space out the text (line space) so when you add the button text its not all squashed.

Copy your paypal button code and paste inhetween the 2 lines of  $\langle b r \rangle \langle b r \rangle \langle b r \rangle$ 

Once code has been pasted click **Save**

### Edit Entry (event)  $\ddot{\theta}$

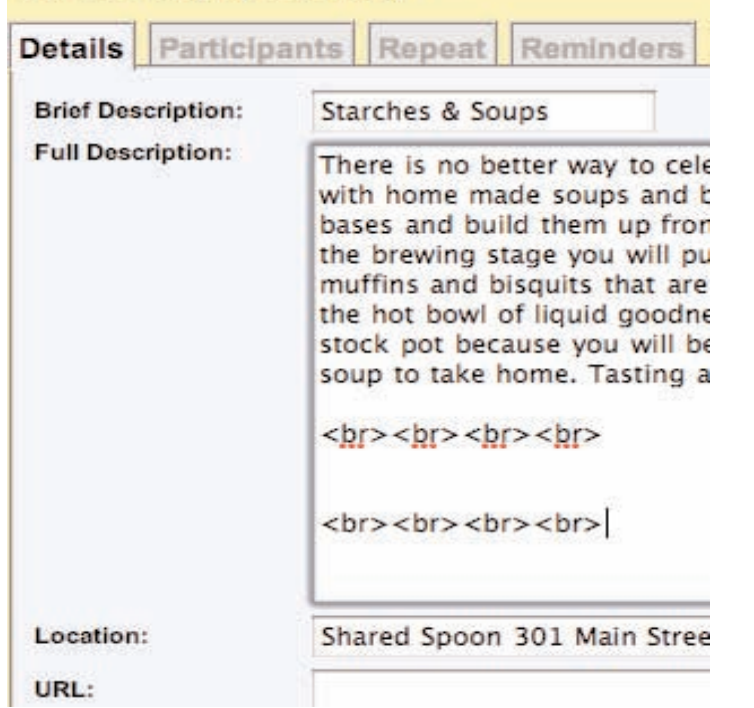

### Starches & Soups (Admin mode)

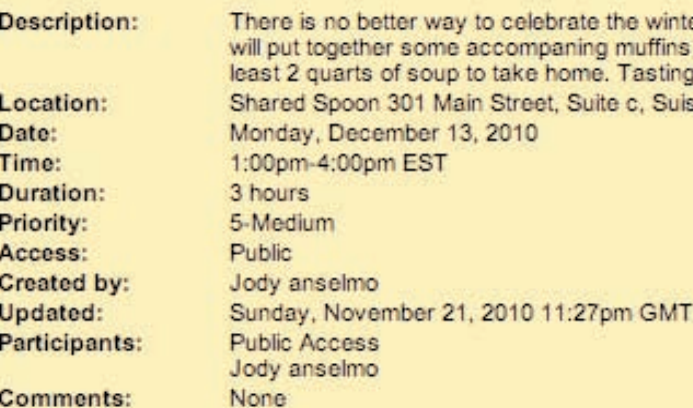

- **Add Comment**
- Edit entry
- Delete entry from calendar of Public Access
- Copy entry
- Email all participants
- Show activity log

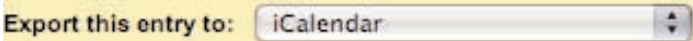

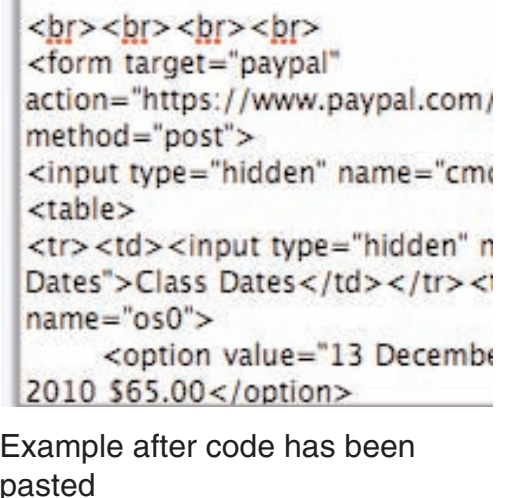

File: Server/GDS/GDS\_Forms/Web/Web-StepsWebsiteOrder/11AddedValueServices/1105AVS\_ClientSvcs/110503shopCart/Paypal/PaypalCart\_Setup\_Steps/4951Anslm-PaypalSetup/4951Anslm-Pypl\$tp.qxd • 120110rev121410

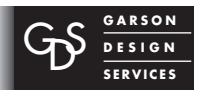

239 Concord Avenue, Fairfield, CA 94533 707.428.1743/p • 707.428.3652/f mail@garsondesign.com www.garsondesign.com

## *Paypal Cart Setup Steps*

*Paypal Setup Example: 4951.10.10Anslm-Web*

*Page 04 of 11*

#### **Step 2:**

Goto the date on the calendar you just added the code to and check if all looks ok and is working properly.

When you click **Add to Cart** you will be redirected to paypal and have 2 options of payment 1. **Check Out**

Pay by Credit Card through Paypal

#### 2. **Check Out with Paypal**

Log into your Paypal account and pay by Paypal

### **Starches & Soups (Admin mode) Description:** There is no better way to celebrate the winter season that will put together some accompaning muffins and bisquits least 2 quarts of soup to take home. Tasting and Take Hi **Class Dates** 13 December 2010 \$65.00 \$ **Add to Cart**

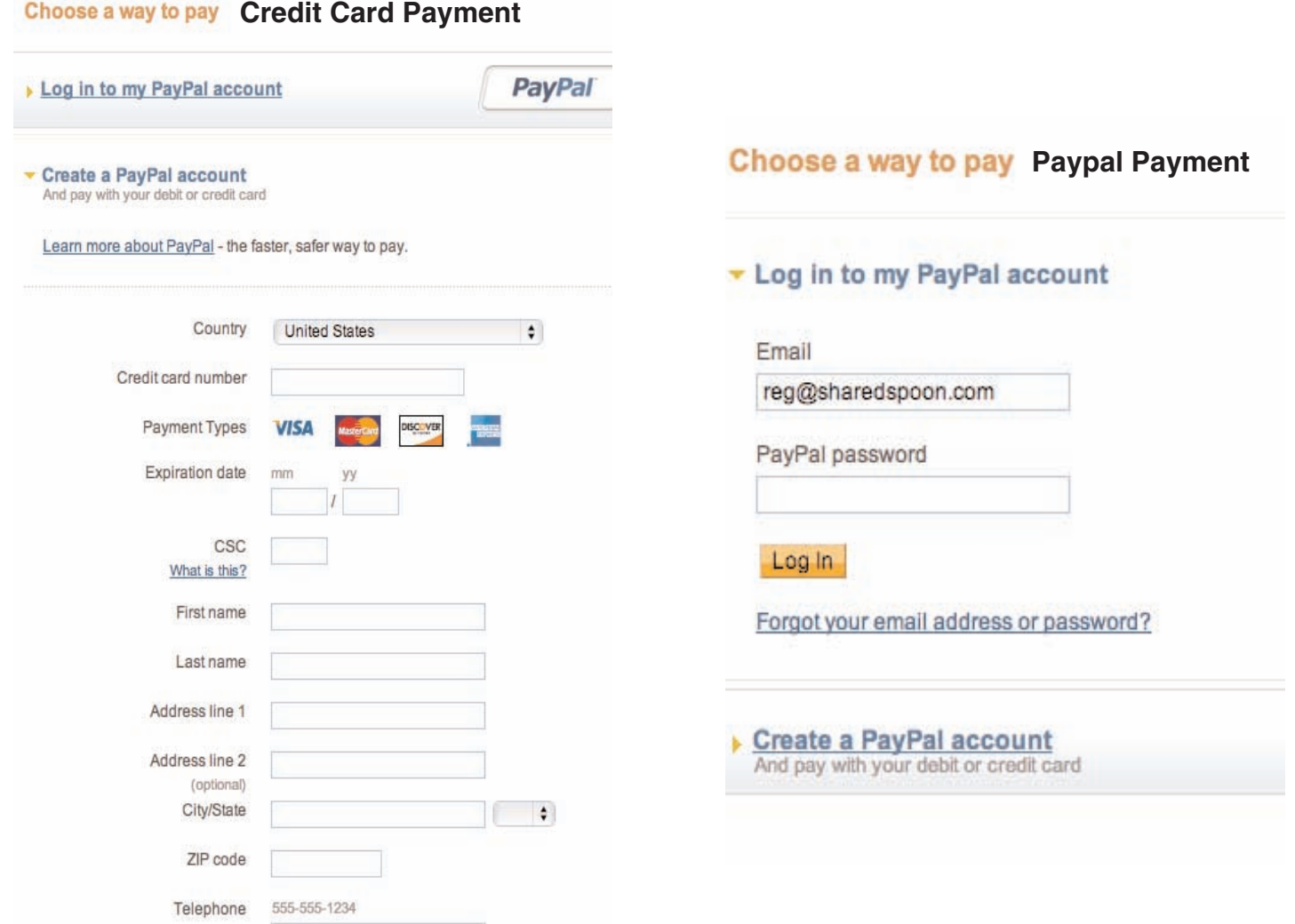

File: Server/GDS/GDS\_Forms/Web/Web-StepsWebsiteOrder/11AddedValueServices/1105AVS\_ClientSvcs/110503shopCart/Paypal/PaypalCart\_Setup\_Steps/4951Anslm-PaypalSetup/4951Anslm-Pypl\$tp.qxd . 120110rev121410

DIGITAL & PROFESSIONAL: • ADVERTISING • BROCHURES • BUTTONS • BZ CARDS • CATALOGS • DIRECT MAIL • DISPLAY BOOTHS • FLYERS • ILLUSTRATION • LABELS • LOGOS • NEWSLETTERS • POSTCARDS • POSTERS • SIGNAGE • SLIDES • T-SHIRTS • WEBSITES • ZO MUCH MORE!

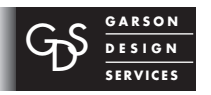

*Paypal Setup Example: 4951.10.10Anslm-Web*

### **Customer View (Credit Card)**

*Page 05 of 11*

#### reg@sharedspoon.com

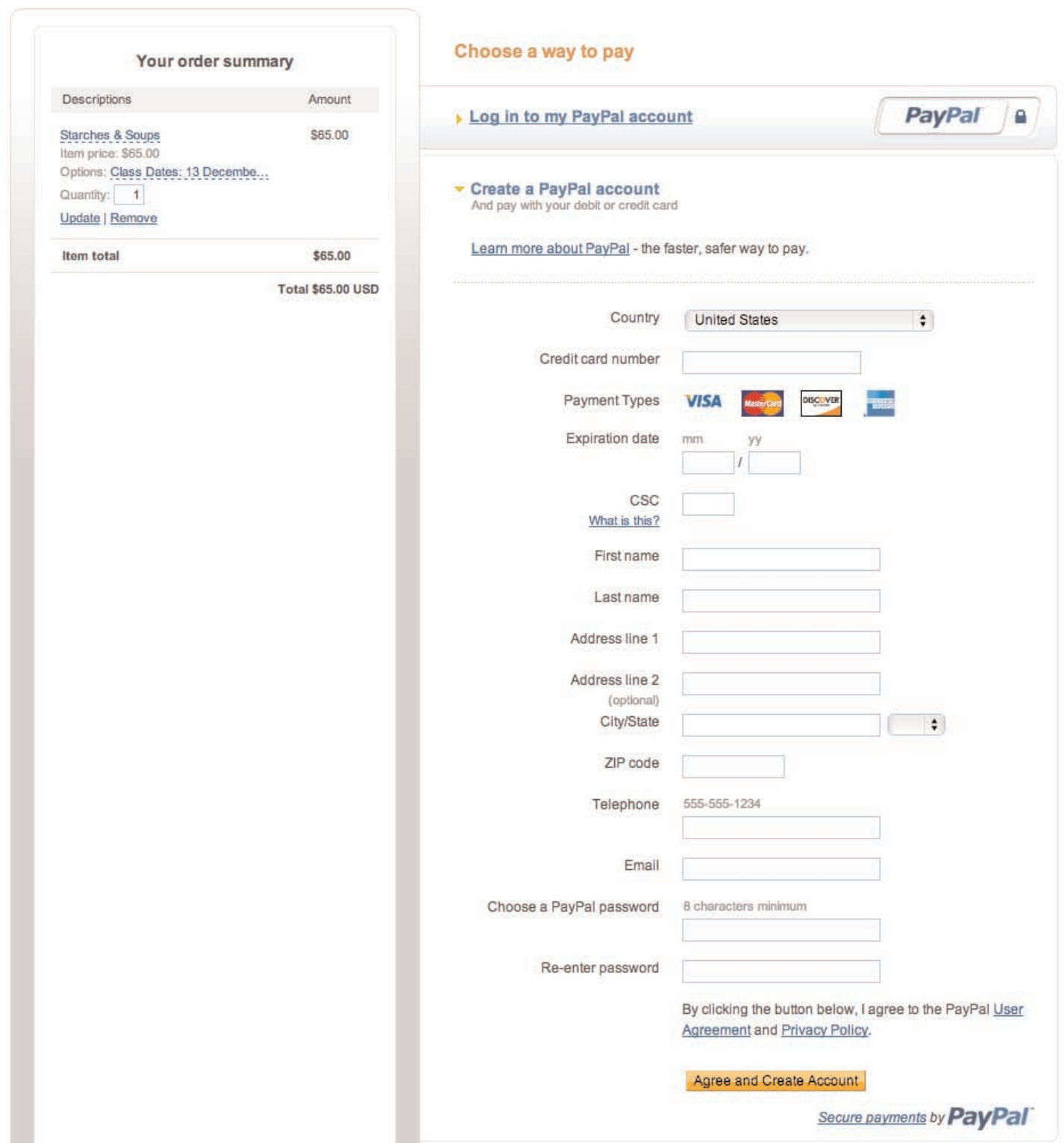

File: Server/GDS/GDS\_Forms/Web/Web-StepsWebsiteOrder/11AddedValueServices/1105AVS\_ClientSvcs/110503shopCart/Paypal/PaypalCart\_Setup\_Steps/4951Anslm-PaypalSetup/4951Anslm-PyplStp.qxd • 120110rev121410

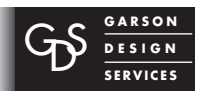

*Paypal Setup Example: 4951.10.10Anslm-Web*

### **Customer View (Paypal Account)** *Page 06 of 11*

#### reg@sharedspoon.com

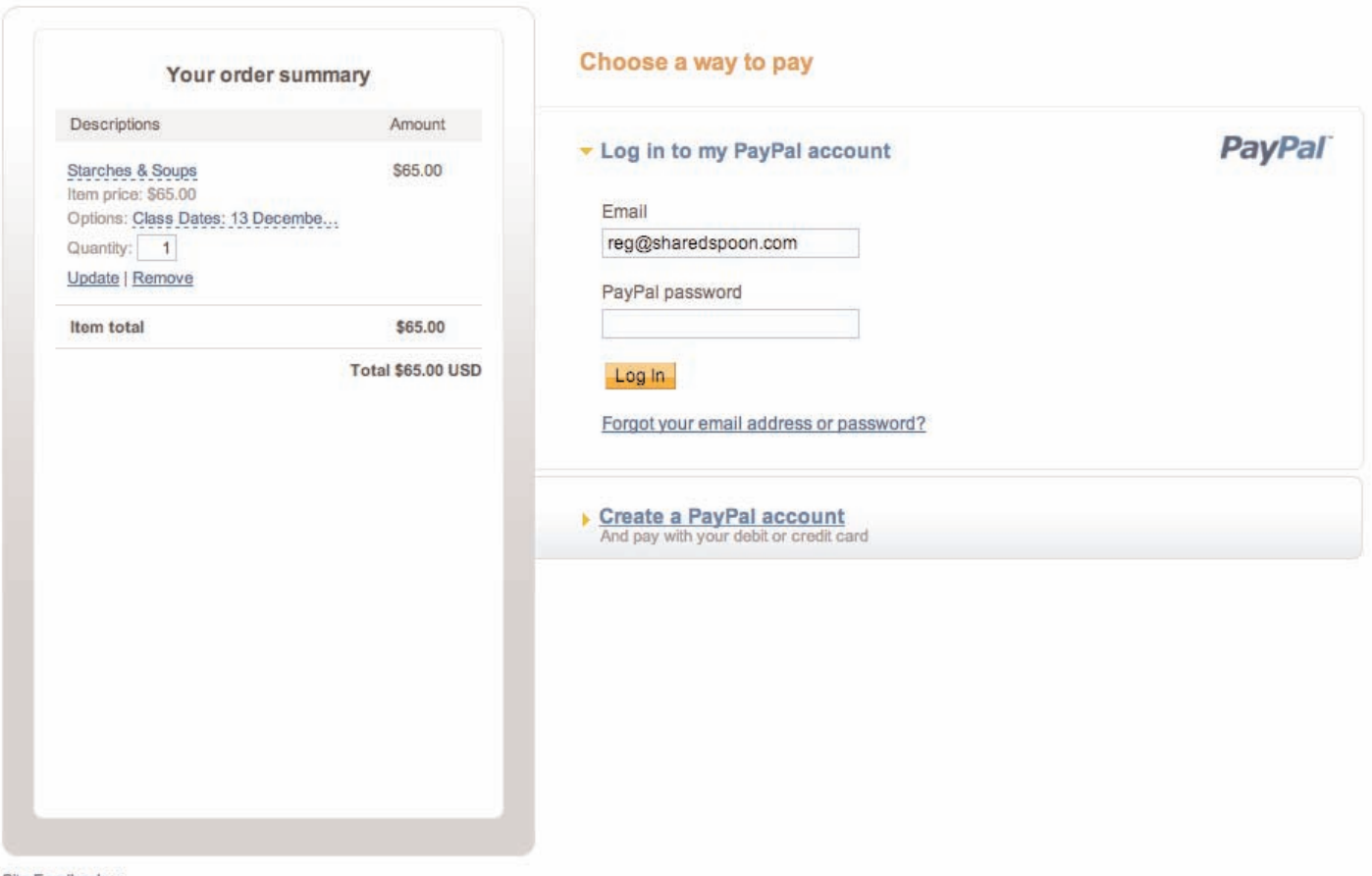

Site Feedback [-] PayPal. The safer, easier way to pay. For more information, read our User Agreement and Privacy Policy.

File: Server/GDS/GDS\_Forms/Web/Web-StepsWebsiteOrder/11AddedValueServices/1105AVS\_ClientSvcs/110503shopCart/Paypal/PaypalCart\_Setup\_Steps/4951Anslm-PaypalSetup/4951Anslm-Pypl\$tp.qxd • 120110rev121410